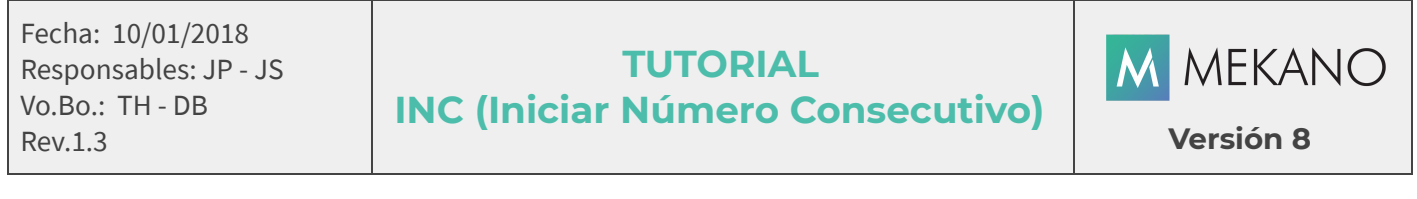

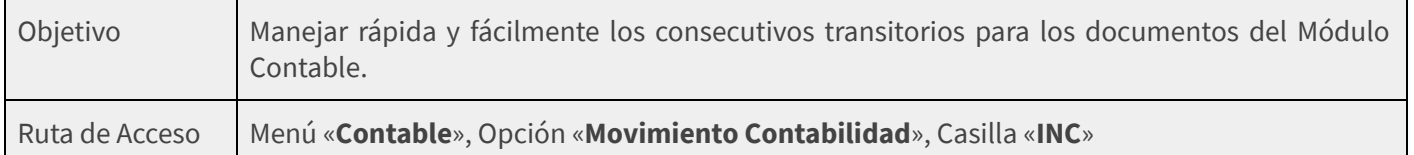

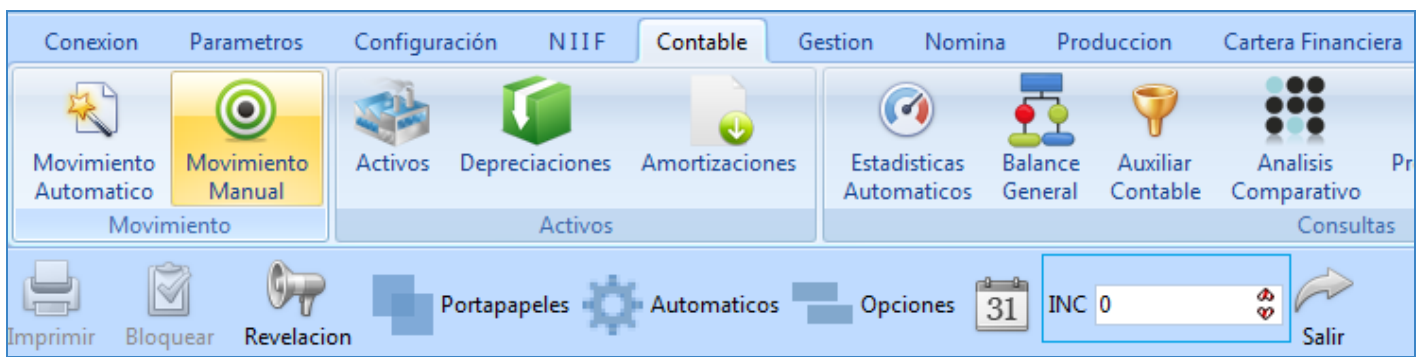

# DESCRIPCIÓN

El consecutivo INC en el Módulo Contable es una herramienta útil para agilizar la digitación transitoria. Mekano creó un método práctico y sencillo para los usuarios que requieren digitar gran cantidad de comprobantes sin necesidad de asignar generadores de consecutivos, ni inicializarlos desde otra opción de la aplicación. Es una alternativa funcional que se adapta a aquellos procesos de digitación en los que el manejo de la numeración no es constante o se maneja por ingreso de bloques, es decir, semanas, meses, bimestres, entre otros, permitiendo definir el comienzo de los consecutivos sin salir de la ventana.

Mekano hace posible el manejo correcto de los consecutivos mediante "Generadores de Consecutivo" que se vinculan directamente a cada uno de los documentos que sean necesarios para llevar un control fijo y en tiempo real de la numeración, como Recibos de Caja o Comprobantes de Egreso, donde se necesita digitar e imprimir y entregar al beneficiario en el momento mismo de la transacción (ver «[Consecutivos](http://www.apolosoft.com/documentos/mekano/T032.pdf) e Inicio de Generadores»).

# INC PASO 1

En «Movimiento Contabilidad», desde la ventana de Comprobantes donde queda ubicado inicialmente o desde la ventana de movimiento del comprobante que esté digitando, podrá observar la casilla con el nombre INC, en la barra superior derecha antes del botón «**Salir**».

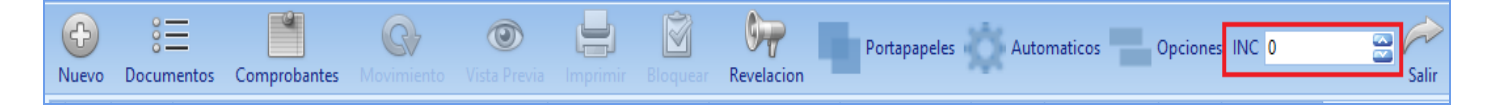

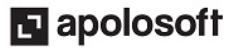

## INC PASO 2

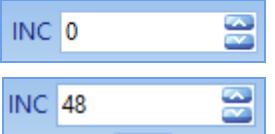

Dé clic en la Casilla INC ubicada en la parte superior Derecha, digite el número con el que va a iniciar el consecutivo y para validar presione [Enter]. Si no oprime la tecla [Enter] el sistema asigna nuevamente el número cero (0).

# INC PASO 3

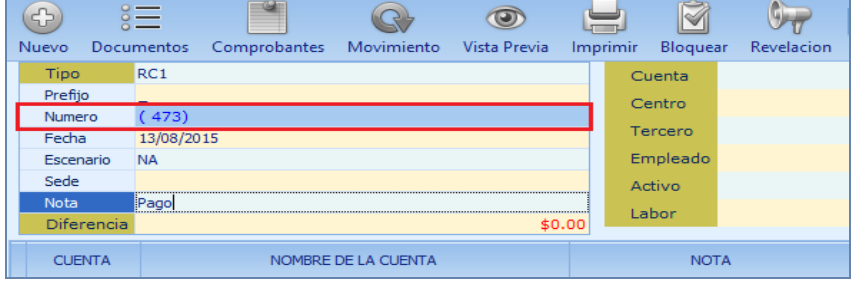

Digite o termine el comprobante. Recuerde que cuando se inicia la digitación de un comprobante, el sistema asigna en el campo «Número» un negativo transitorio, el cual cambiará por el consecutivo real en el momento de finalizar la operación.

Termine el comprobante con la tecla [F3] o si lo prefiere con [Flecha Arriba]. Para mayor información sobre digitación de Movimiento Contable consulte con la tecla [F1] (ver [«Movimiento](http://www.apolosoft.com/documentos/mekano/T065.pdf) Contable»).

## INC PASO 4

El sistema asigna el número del consecutivo cuando se presiona la tecla [F7] para imprimir o [Esc] para cerrarlo. En el ejemplo del Paso 2, Mekano cambió el número negativo transitorio por el Número 48, y en el INC asigna automáticamente el consecutivo siguiente, es decir el 49, como lo muestra la imagen a continuación, en la parte superior derecha. De esta manera, podrá ingresar uno nuevo y todos los comprobantes que requiere.

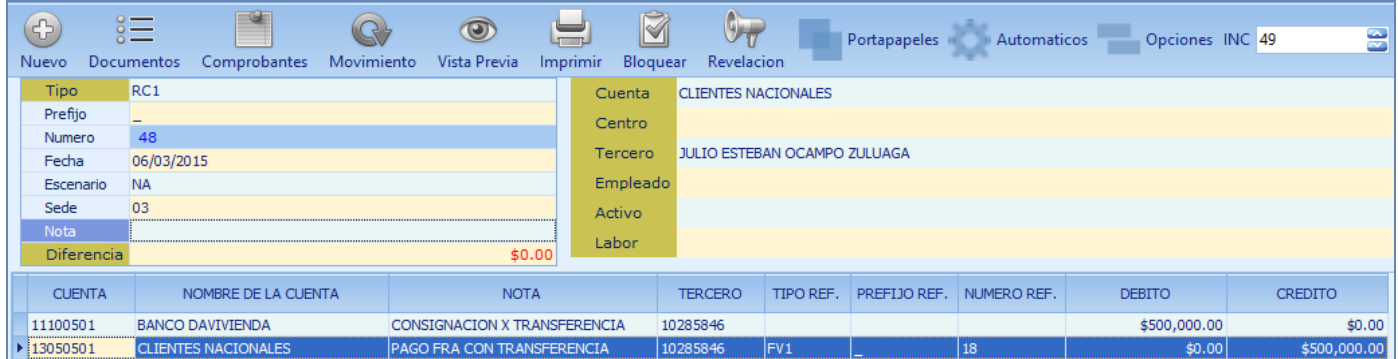

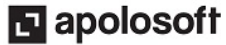

#### NOTAS:

- Comprobante: El número digitado en el campo INC se utiliza para todos los comprobantes, por tanto, si desea digitar uno nuevo, debe cambiar el numero INC con el consecutivo respectivo para el comprobante.
- Prioridad: Si maneja Generadores de Consecutivo vinculados directamente a cada uno de los documentos, y se asigna un número en el INC, el sistema da prioridad al consecutivo del INC y será ésta la numeración que tendrá en cuenta. (ver «[Consecutivos](http://www.apolosoft.com/documentos/mekano/T032.pdf)»)
- Transitorio: Esta funcionalidad de Mekano es transitoria, es decir, que al cerrar la ventana de movimiento contable, el INC siempre volverá al número 0.
- Funcionalidad: Una gran ventaja de esta rutina es que sin salirse de la ventana de Movimiento Contable, puede alternar consecutivo manual y automático iniciando el INC cuando lo requiera.

### PASO A PASO PARA MANEJO DE CONSECUTIVO INC

- 1. Ingrese al menú «**Contable**», opción «Movimiento Contabilidad», y ubíquese en la ventana de Comprobantes o Movimiento.
- 2. Dé clic en la casilla INC y asigne el número con el que comenzará el consecutivo.
- 3. Digite y termine la digitación del Comprobante con la tecla [F3] o [Flecha Arriba].
- 4. Oprima la tecla [F7] si va a imprimir, o [Esc] si no desea hacerlo.

#### CUESTIONARIO

- Al manejar la Rutina INC (Iniciar Número Consecutivo) donde se define el número a seguir:
	- a. En el Menú «Parámetros», Opción «Documentos», Pestaña «Consecutivos»
	- b. En el Menú «Contable», Opción «Movimiento Contabilidad», Casilla «INC»
	- c. En el Menú «Parámetros», Opción «Documentos», Campo «Generador Final»
	- d. Ninguna de las anteriores

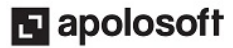